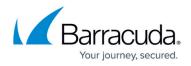

# How to Configure the RSA Authentication Service on the Barracuda Load Balancer ADC

#### https://campus.barracuda.com/doc/74548626/

You can integrate an RSA Authentication Manager/RSA SecurID server with a Barracuda Load Balancer ADC as shown in Figure 1. An RSA Server can be used to authenticate clients attempting to access the web servers load balanced by the Barracuda Load Balancer ADC. RSA provides a high degree of authentication security, helping to ensure that only valid clients can access the protected servers.

## Figure 1. RSA Server integrated with the Load Balancer ADC in a one-armed topology.

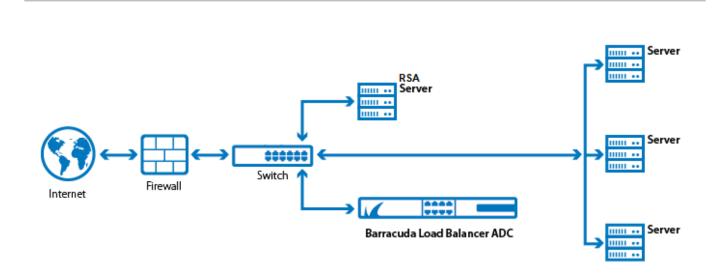

Before you complete this procedure, you should first configure the RSA Authentication Manager. See <u>How to Configure the RSA Authentication Manager</u>.

# Configuring the Barracuda Load Balancer ADC for SecurID Authentication

The following configuration steps enable the Barracuda Load Balancer ADC to communicate using the RADIUS protocol with the RSA Authentication Manager to authenticate users:

### Step 1: Create an HTTP Service on the Barracuda Load Balancer ADC

- 1. Log into the Barracuda Load Balancer ADC using a supported web browser.
- 2. Go to **BASIC > Services** and click **Add Service.**

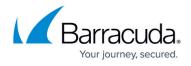

- 3. In the **Add Service** user interface, select *HTTP* from the **Type** list and specify the service as required. Click the **Help** icon for an explanation of the other settings.
- 4. Click **Create**.

Figure 2. Create a New HTTP Service

|            |                      |                                                                                                    | admin Sign out | English |
|------------|----------------------|----------------------------------------------------------------------------------------------------|----------------|---------|
| bar''      | Add Service          |                                                                                                    |                | ×       |
| ien        | Service Configura    | ition (?)                                                                                                    |                | udi     |
| гT         | Name                 | RADIUS-Service                                                                                                  |                |         |
|            | Group                | default                                                                                                    |                |         |
|            | Service              | Enable     Disable                                                                                              |                | 18      |
| 44.5<br>Ci | Туре                 | HTTP •                                                                                                    |                | D       |
|            | IP Address           | 10.22.33.44                                                                                                    | : 80           |         |
| l          | Netmask              | 255.255.255.0                                                                                                   |                |         |
| L          | Interface            | ge-1-1 •                                                                                                    |                |         |
| l          | Auto-Recover         | Yes     No Whether a real server that had failed the Service passes is automatically re-enabled for the service |                |         |
|            | Session Timeout      | 60 seconds<br>The idle timeout, in seconds, for connections with<br>session never times out. Default: 60        |                | I       |
| L          | Caching              | On Off S                                                                                                    | Settings ¥     |         |
| L          | Compression          | On Off S                                                                                                    | Settings 😣     |         |
| L          | Access Logs          | Enable     Image: Disable     Whether a record of every HTTP request made is                                    | is logged.     |         |
| L          | Connection Logs      | Enable     Isable                                                                                               |                |         |
| ŀ          | Application Security | Enable     Isable                                                                                               |                | nati    |
|            | Cancel               | Create                                                                                                    |                | tim     |

## Step 2: Add the RSA SecurID Server as an Authentication Service on the Barracuda Load Balancer ADC

- 1. Go to ACCESS CONTROL > Authentication Services and click the RADIUS tab (see Figure 3).
- 2. For the Server IP, specify the IP address of the RSA RADIUS server used for authenticating

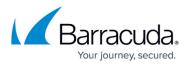

users.

- 3. The **Server Port** should be the port number of the RSA RADIUS server. The standard port numbers used by RADIUS are 1812 or 1645.
- 4. Specify the appropriate values for other parameters and click **Add**. For more information about the other configuration options, click **Help**.

#### Figure 3. Configure RADIUS Authentication Service

| New Authentication S | ew Authentication Service He                                                  |  |  |  |  |
|----------------------|-------------------------------------------------------------------------------|--|--|--|--|
| LDAP                 | DAP RADIUS KERBEROS                                                           |  |  |  |  |
|                      |                                                                               |  |  |  |  |
| Alias                | Radius-Auth-Service                                                           |  |  |  |  |
| Server IP            | 10.44.55.66<br>Hostname or IP address of your authentication server.          |  |  |  |  |
| Server Port          | 1812<br>Port number of the RADIUS server, usually 1812.                       |  |  |  |  |
| Shared Secret        | Secret key shared with the RADIUS server. Must be at least 6 characters long. |  |  |  |  |
| Timeout              | 3<br>Number of seconds to wait before resending. Range: 1 to 30               |  |  |  |  |
| Retries              | 3<br>Number of times to attempt to send packet. Range: 0 to 10                |  |  |  |  |
| Add                  |                                                                               |  |  |  |  |

# **Step 3: Associate the RADIUS Authentication Service with a Service on the Barracuda Load Balancer ADC**

- 1. From the ACCESS CONTROL tab, select the Authentication page.
- Under the Authentication Policies section, click Edit next to the Service requiring RSA SecurID authentication as shown in Figure 4.

#### Figure 4. Authentication

| thentication Services Authentic      | Authorization                | Trusted Hosts                         |                          |                                      |                                   |
|--------------------------------------|------------------------------|---------------------------------------|--------------------------|--------------------------------------|-----------------------------------|
| implement access control for a we    | b application, first identif | y an authentication service on the A  | uthentication Services p | age. Next, on this page, create an a | uthentication policy that binds a |
| b application to that authentication | service. Finally, create a   | n authorization policy on the Authori | zation page to enable a  | cess control and enforce authentic   | ation.                            |
| , approductive and addrena outon     | control. I many, croate a    | in duarenzearen peneg en are naaren   | cation page to enable a  |                                      | anori.                            |
|                                      |                              |                                       |                          |                                      |                                   |
|                                      |                              |                                       |                          |                                      |                                   |
| uthentication Policies               |                              |                                       |                          |                                      | He                                |
| uthentication Policies               | Status                       | Authentication Service                | Options                  |                                      | Н                                 |
| uthentication Policies<br>Name       | Status                       | Authentication Service                | Options                  |                                      | Н                                 |

- 3. On the Edit Authentication Policy window:
  - 1. Set **Status** to *On* to enable authentication for the Service.
  - From the Authentication Service list, select the RSA authentication service created in Step 2: Add the RSA SecurID Server as an Authentication Service on the Barracuda Load Balancer ADC as shown in Figure 5.
     Figure 5. Configuring Authentication Policy.

Figure 5. Configuring Authentication Policy

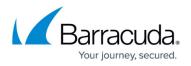

| Edit Authentication Policy |                                                                                                    | Hel |
|----------------------------|----------------------------------------------------------------------------------------------------|-----|
| Service                    | RADIUS-Service                                                                                                    |     |
| Status                     | 🖲 On 🔘 Off                                                                                                    |     |
|                            | Set to On to apply this authentication policy to the Service.                                                             |     |
| Authentication Service     | Radius-Auth-Service                                                                                                    |     |
|                            | Select the authentication service to be used. The list includes all authentication services configured on                 |     |
|                            | the ACCESS CONTROL > Authentication Services page.                                                                        |     |
| Send Domain Name to        | Allow I Block                                                                                                    |     |
| RADIUS Server              | Block - Only the user name is sent to the RADIUS server for authenticating the user.                                      |     |
|                            | Allow - Sends everything that a user provides (i.e. domain/username) to the RADIUS server for<br>authenticating the user. |     |

3. Specify values for other parameters as needed and click **Save**. For more information on how to configure authentication policies, click **Help**.

### Step 4: Configure the Authorization Policy for the Service

- 1. Go to ACCESS CONTROL > Authorization.
- 2. In the **Add Authorization Policy** section, specify the following (see Figure 6):
  - Select the **Service** specified in <u>Step 1: Create an HTTP Service on the Barracuda Load</u> <u>Balancer ADC</u>.
  - **Policy Name** Enter a name for the authorization policy.
  - Set **Status** to *On*.
  - Configure the other parameter(s) as needed and click Add. For more information on how to configure authorization policies, click Help.

Figure 6. Configuring Authorization Policy

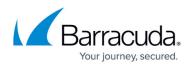

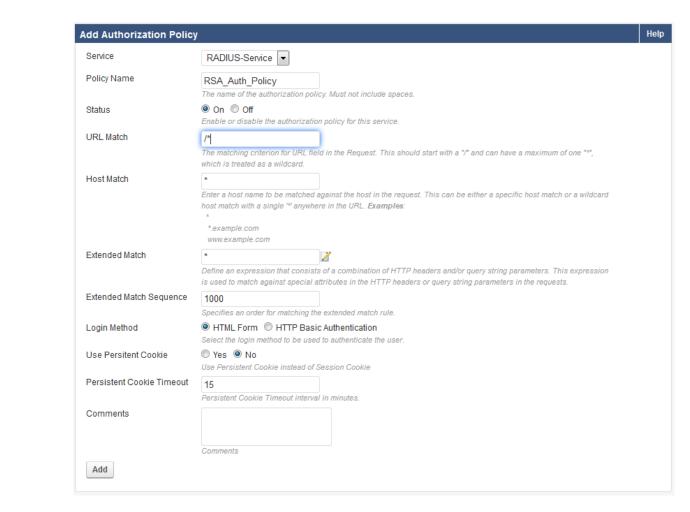

When there is an attempt to access a protected resource, the Barracuda Load Balancer ADC presents a login page to authenticate the user. If **URL Match** is configured as /\*, a login page displays for any request sent to the Service.

### Verifying the End-User Login Procedure

Using a supported web browser, navigate to the URL for the services managed by the Barracuda Load Balancer ADC. To receive authorization to view the protected resource, a user must authenticate using RSA SecurID. To begin the authentication process, the user must enter a User Name and Password on the *Login* form.

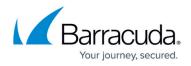

| Authentication and Access control                                            |
|------------------------------------------------------------------------------|
| Login                                                                        |
| Please provide your username and password to access restricted applications. |
| User Name: user                                                              |
| Password:                                                                    |
| Login Reset                                                                  |

The user is then presented with a New PIN challenge.

| Authentication and Access control |  |  |
|-----------------------------------|--|--|
| Login                             |  |  |
| Please re-enter new PIN:          |  |  |
| Login Reset                       |  |  |

The user is challenged again to confirm the PIN.

| Authentication and Access control |
|-----------------------------------|
| Login                             |
| Please re-enter new PIN:          |
| Login Reset                       |

When the new PIN is accepted, after entering the new passcode, the user is successfully authenticated and forwarded to the requested URL.

| Authentication and Access control                                             |
|-------------------------------------------------------------------------------|
| Login                                                                         |
| PIN Accepted. Wait for the token code to change, then enter the new passcode: |
| Login Reset                                                                   |

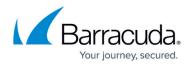

#### Figures

- 1. rsa\_server\_topology.png
- 2. radius-service-add.png
- 3. RADIUS\_Authentication\_Service.png
- 4. RADIUS\_Authentication\_Policy.png
- 5. Edit\_Authentication\_Policy.png
- 6. add\_auth\_policy.png
- 7. RSA\_User\_Name.png
- 8. RSA\_PIN.png
- 9. RSA\_PIN.png
- 10. RSA PIN Accepted.png

© Barracuda Networks Inc., 2024 The information contained within this document is confidential and proprietary to Barracuda Networks Inc. No portion of this document may be copied, distributed, publicized or used for other than internal documentary purposes without the written consent of an official representative of Barracuda Networks Inc. All specifications are subject to change without notice. Barracuda Networks Inc. assumes no responsibility for any inaccuracies in this document. Barracuda Networks Inc. reserves the right to change, modify, transfer, or otherwise revise this publication without notice.